# Einrichten des SSH-Clients für die Cisco ThreatGrid-Appliance J.

#### Inhalt

**Einführung** Problem Lösung **Putsch SecureCRT** 

## Einführung

In diesem Dokument wird beschrieben, wie verschiedene SSH-Clients für die ordnungsgemäße Verwendung mit der Cisco ThreatGrid-Appliance über SSH konfiguriert werden.

### Problem

Der SSH-Client zeigt falsche Pseudografien an, wenn eine Verbindung zur Cisco ThreatGrid Appliance hergestellt wird.

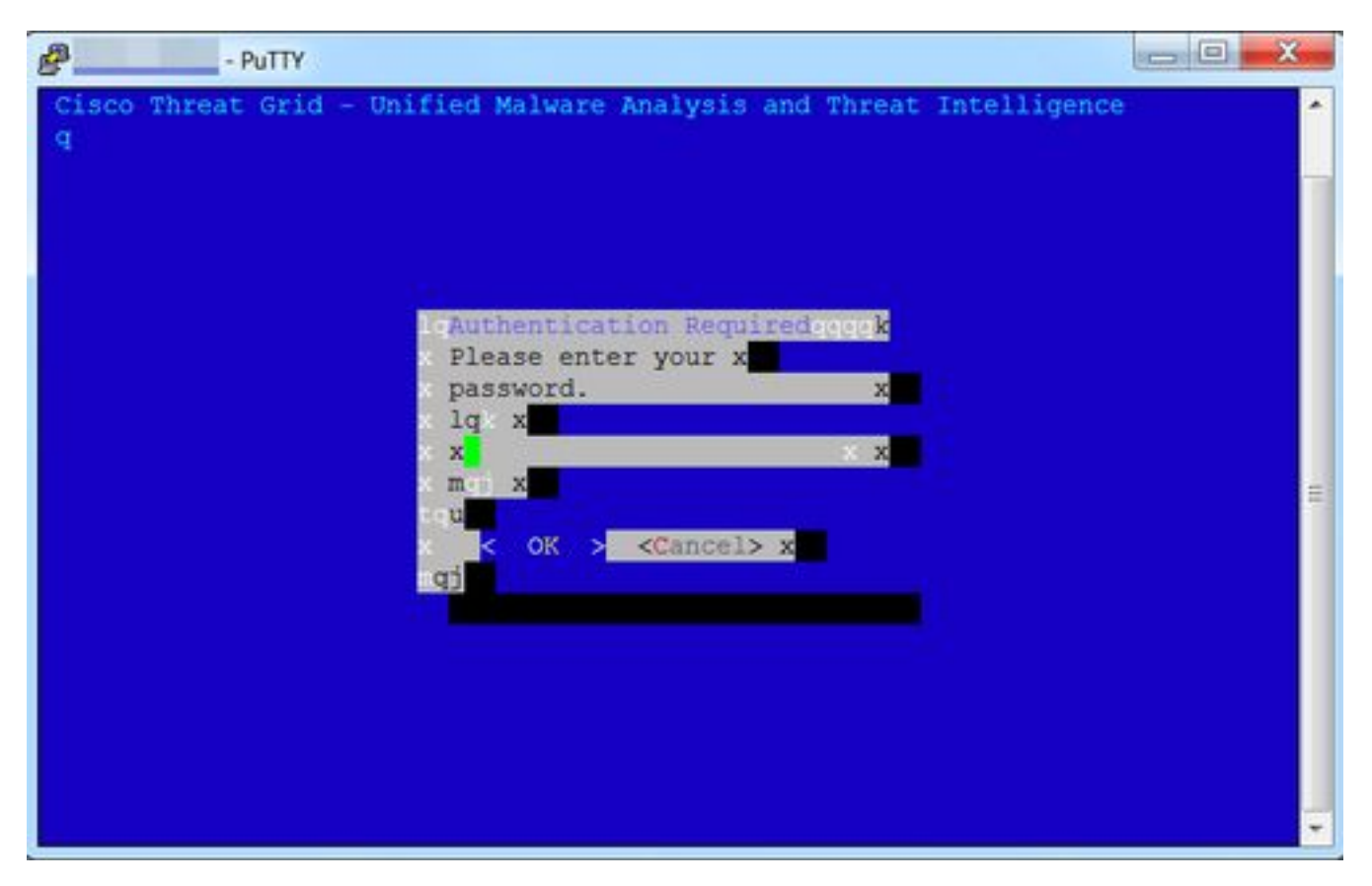

## Lösung

#### Putsch

Schritt 1: Wählen Sie DEC-MCS als Remote-Zeichensatz unter PuTTY Configuration -> Window - > Translation (PuTTY-Konfiguration -> Fenster -> Übersetzung) aus, wie im Bild gezeigt.

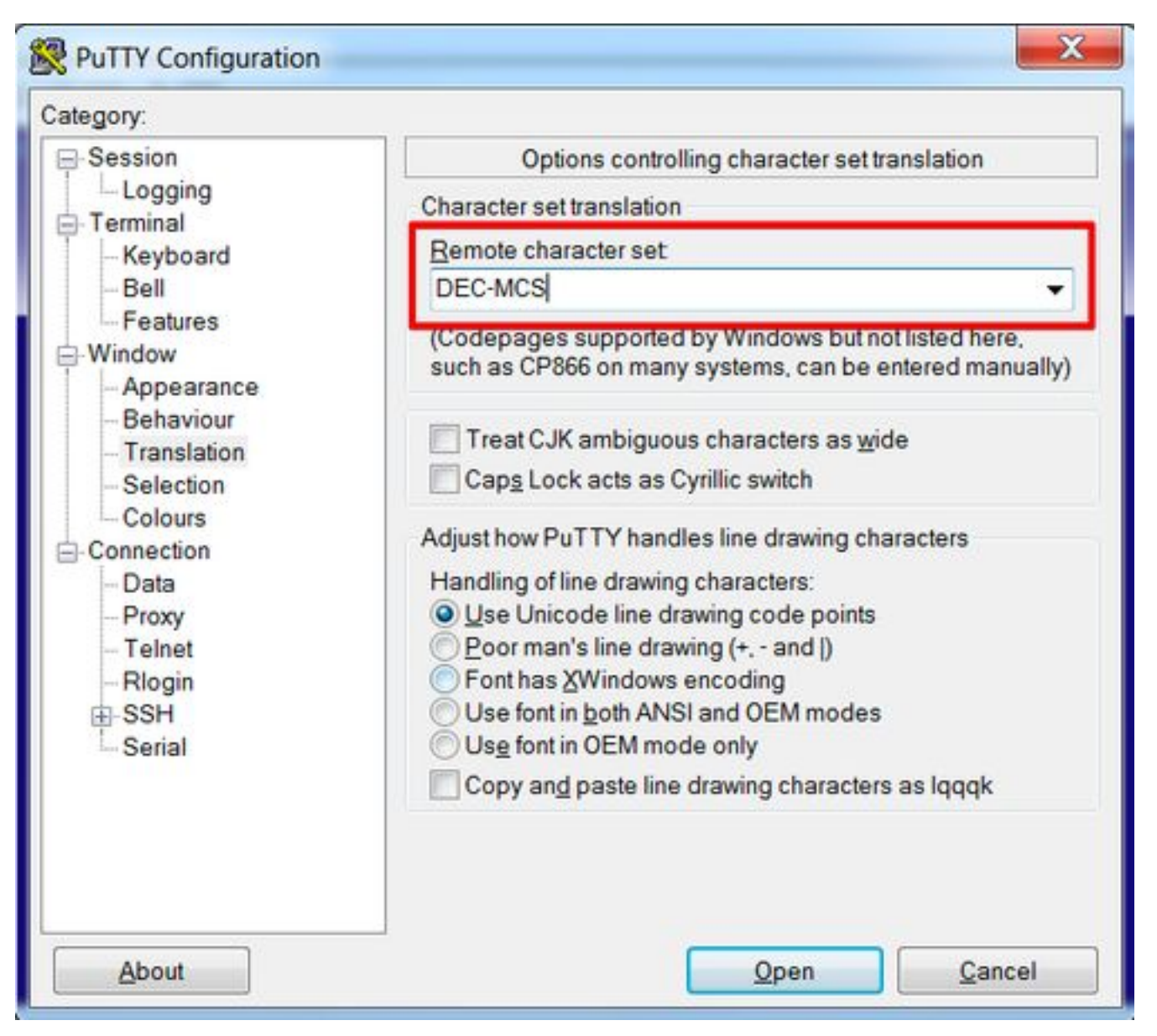

Schritt 2: Geben Sie putty als Terminalzeichenfolge unter PuTTY Configuration -> Connection -> Data (PuTTY-Konfiguration -> Verbindung -> Daten) ein, wie im Bild gezeigt.

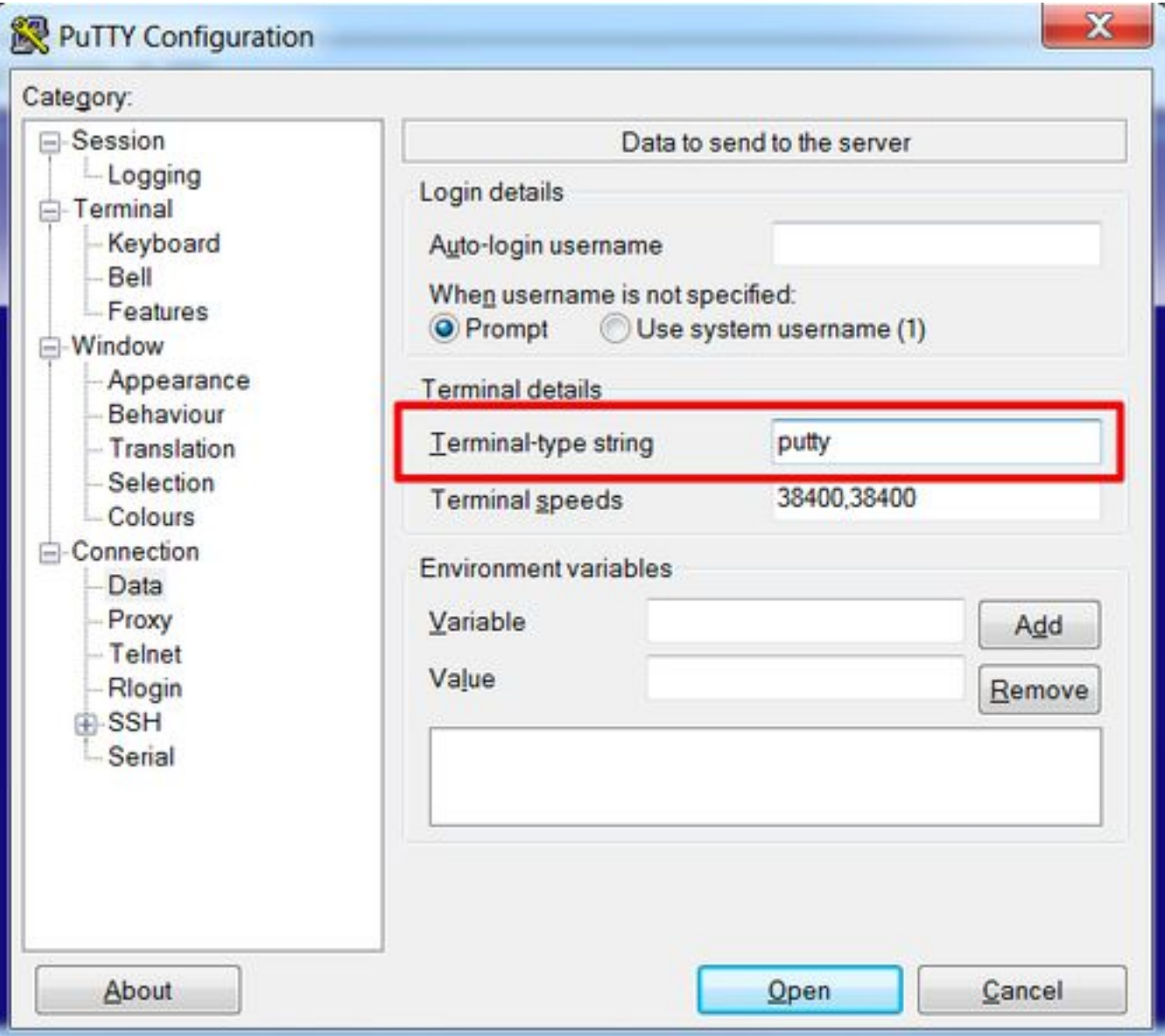

Schritt 3: Öffnen Sie die konfigurierte Sitzung.

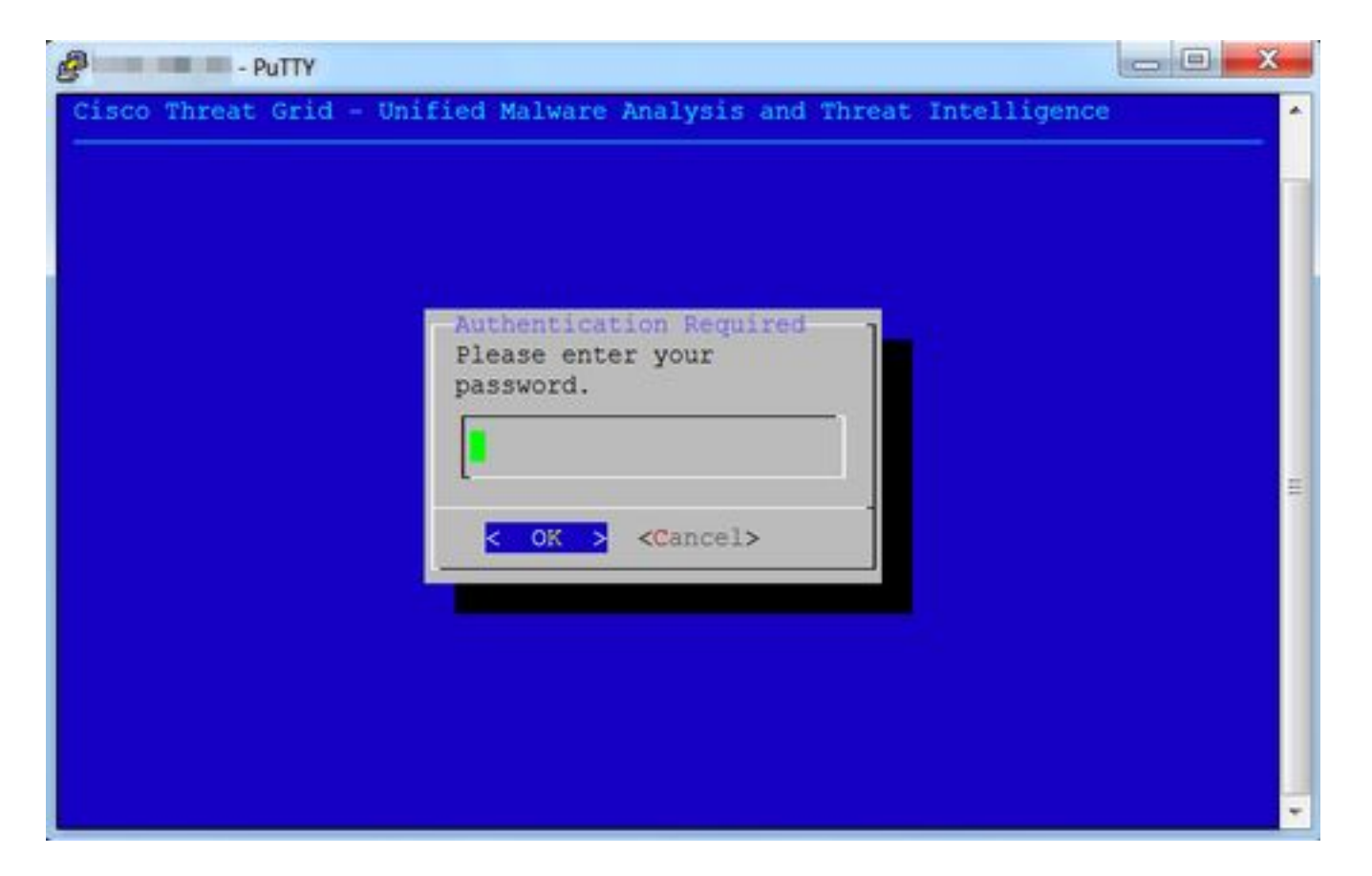

#### **SecureCRT**

Schritt 1: Wählen Sie Linux als Terminal unter Session Options -> Terminal -> Emulation aus, wie im Bild gezeigt.

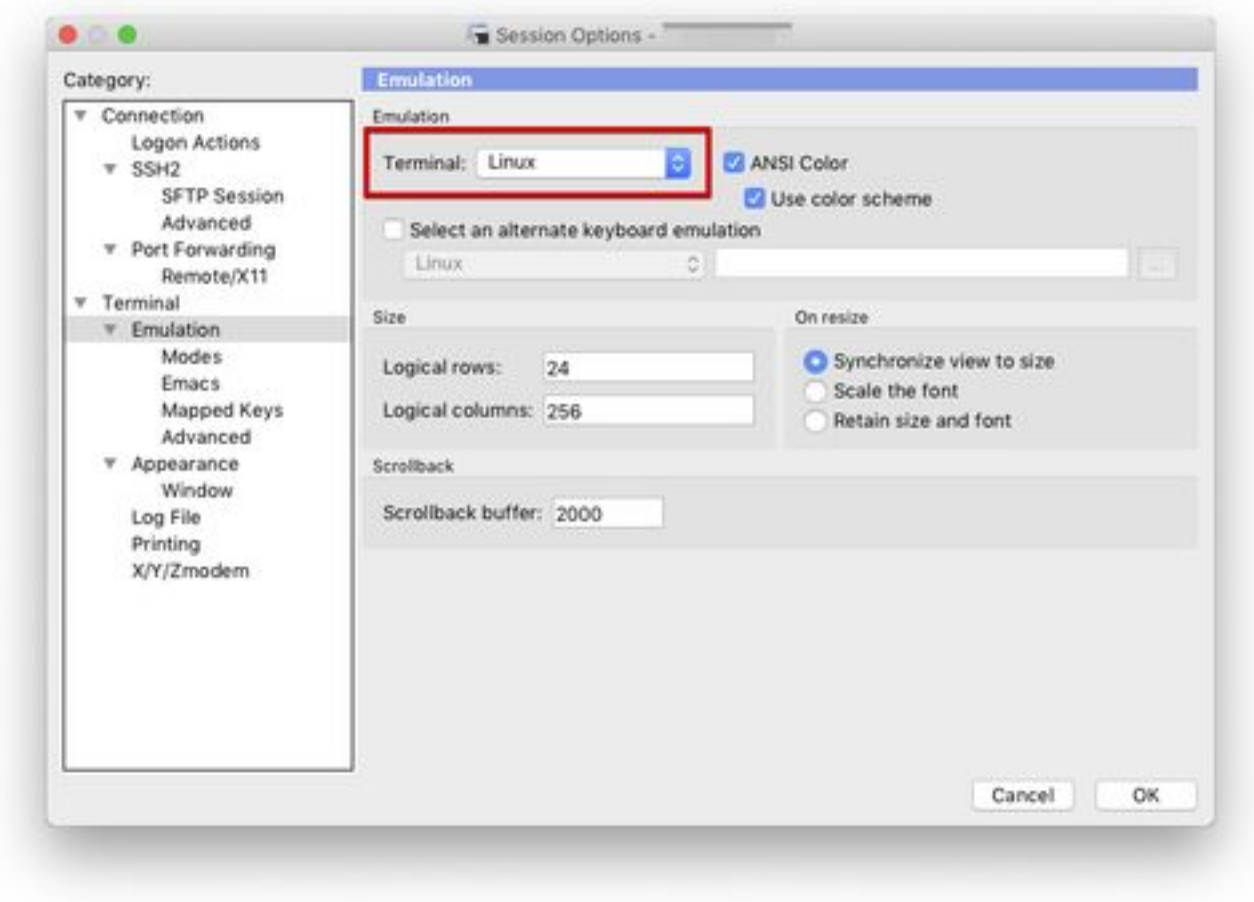

Schritt 2: Öffnen Sie die konfigurierte Sitzung.

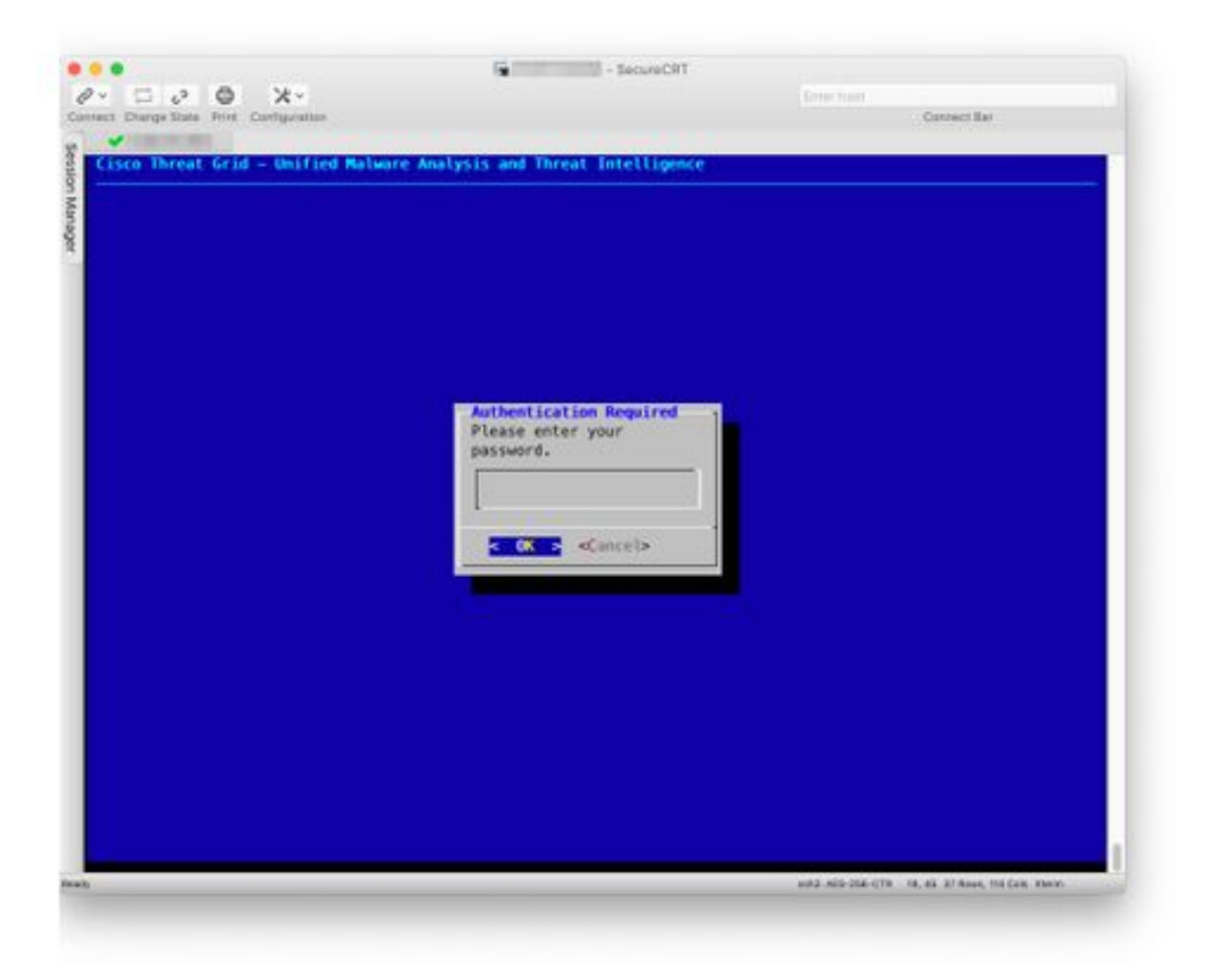